## **Creating a Credit Card Receipt**

 Click on "**Credit Card Receipt**" link in "**Transactions**" column under "**Financial Processing"**  header

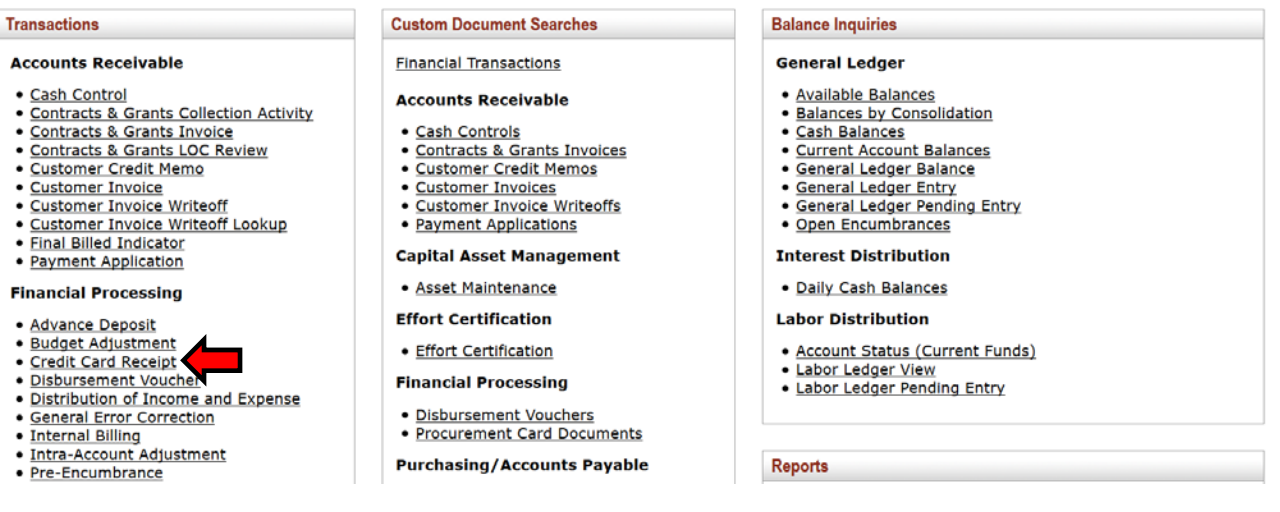

- Tabs to input information
	- o Document Overview
		- **Description** 
			- Start with FO code
			- Department and date depositing for
			- Example: "057 ‐ KCC Culinary Dept. 07/01/19"
		- **Explanation** 
			- Department and date depositing for
			- Include settled date
			- Example: "KCC Culinary Dept. 07/01/19; Settled: 07/01/19"

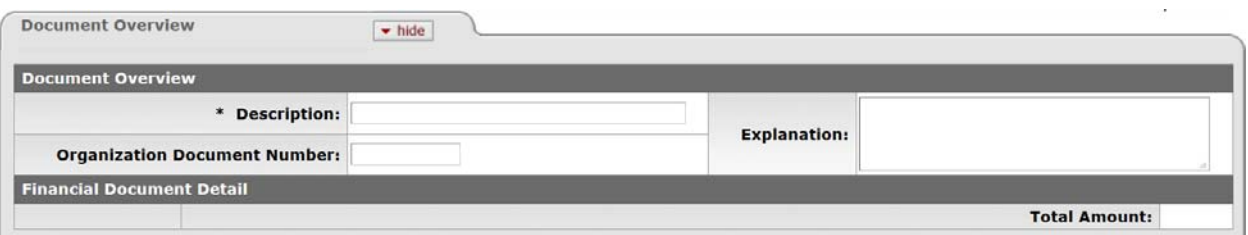

- o Credit Card Receipts
	- **Type:** "VM"
	- **Merchant Number:** Input appropriate merchant number
	- **P** Date: Date batch was settled
	- **Ref Nbr:** Input appropriate reference number
	- **Amt:** Amount of deposit \*\*\*
	- Click "**Add**" button

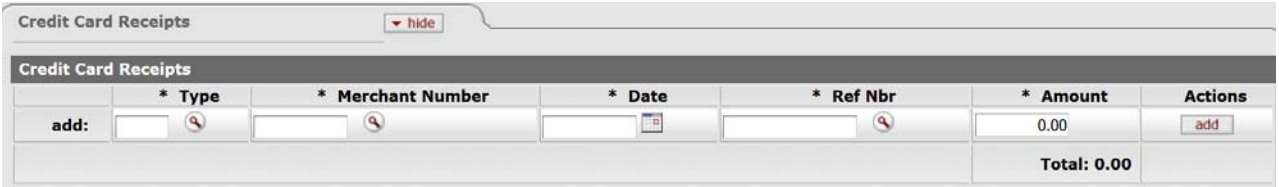

- o Accounting Lines
	- **Chart:** "KA"
	- **Account:** Account code depositing money into
	- **Object:** Object code depositing money into
	- **Amount:** Amount being deposited into that account code and object code \*\*\*
	- **Line Description:** Short description for that specific accounting line
	- Click "**Add**" button

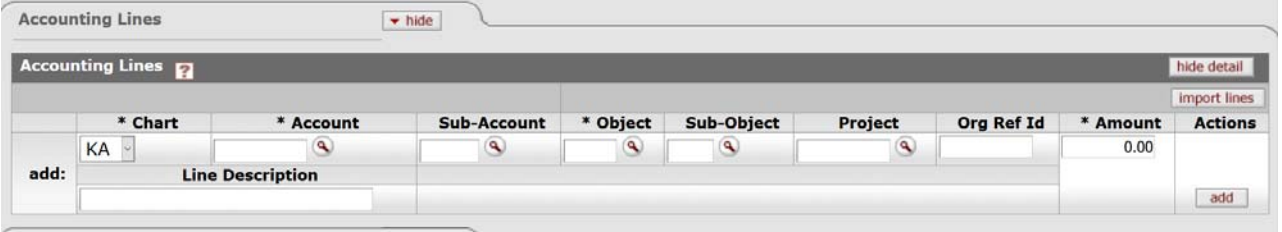

Click "**Submit**" button

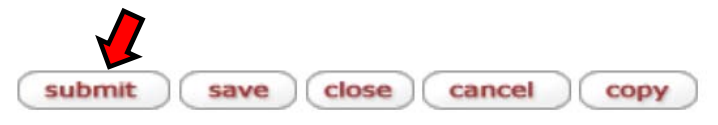

\*\*\* Accounting Lines tab must match amount entered in Credit Card Receipts tab